# emerald *insight*

# Dies ist Ihre Erfahrung

Wie erstelle ich mein eigenes Nutzerprofil für Emerald Insight?

www.emerald.com/insight

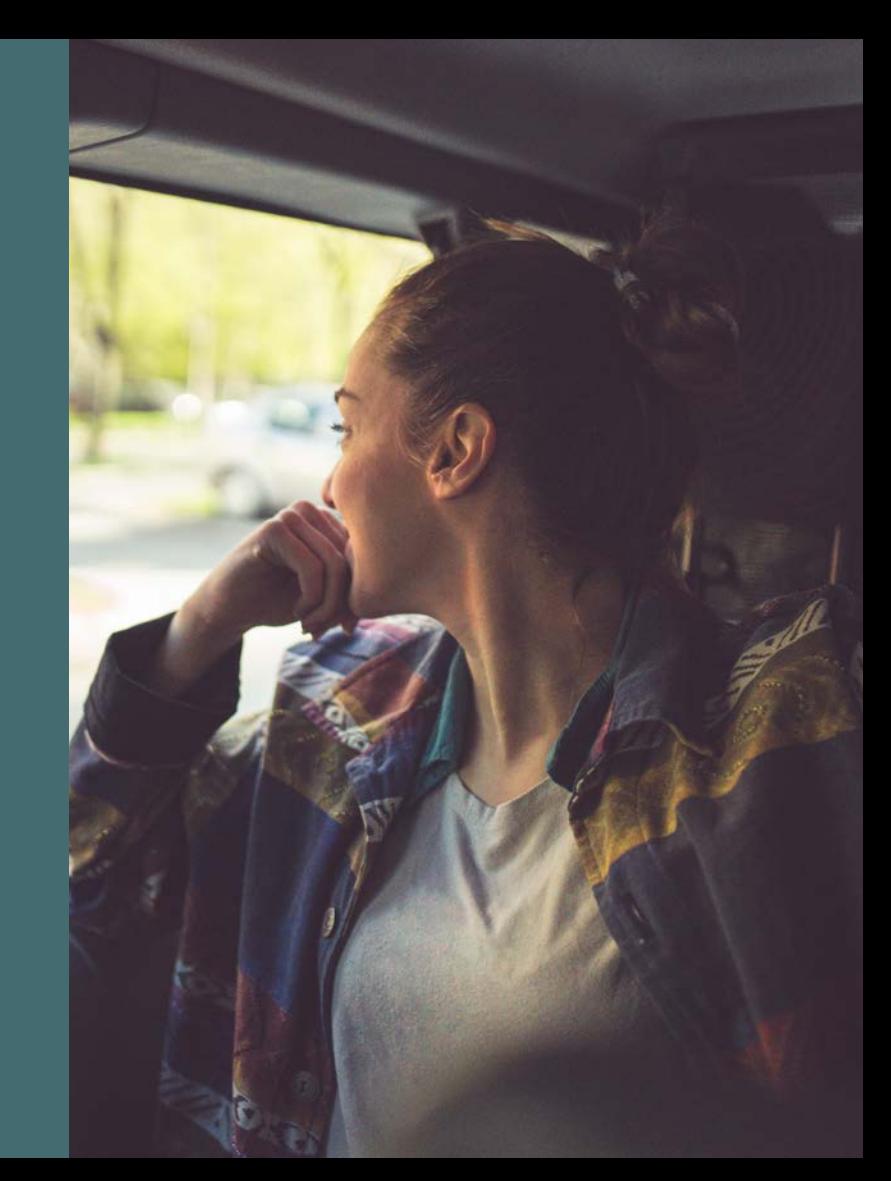

# Profilleitfaden Profilleitfaden

## Wie kann ich meine Erfahrung mit einem Nutzerprofil personalisieren?

Mit einem Nutzerprofil können Sie Benachrichtigungen über Inhalte einrichten und Suchvorgänge für später speichern. In einigen Fällen dient ein Nutzerprofil auch dazu, Zugang zu den Inhalten Ihrer Einrichtung zu erhalten.

### Anlegen eines neuen Profils

#### [emerald.com/insight/register](https://www.emerald.com/insight/register)

1. Wählen Sie auf der Startseite "Register" (Registrieren).

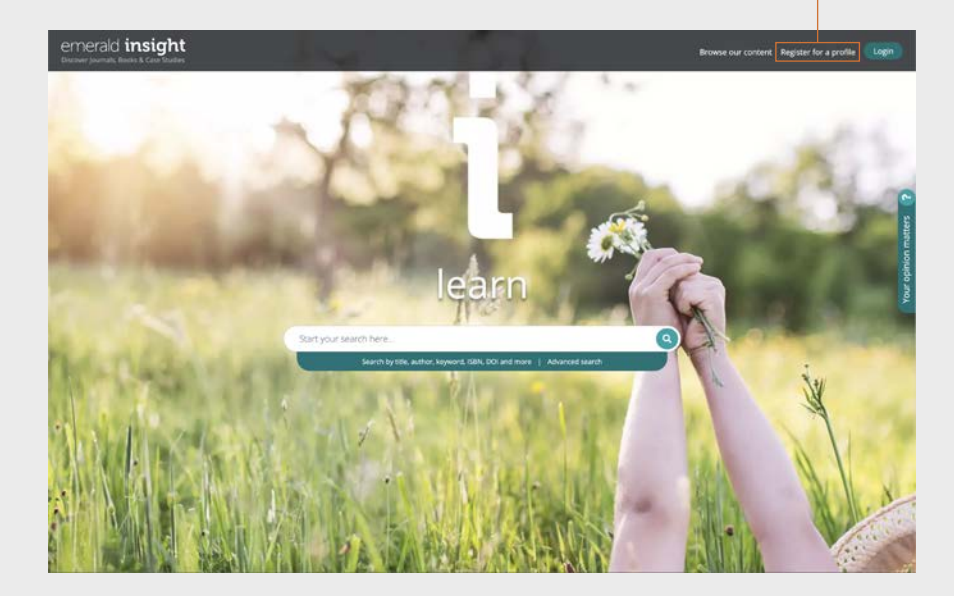

Jeder kann schnell und einfach ein Profil auf Emerald Insight erstellen. Aber nicht vergessen: Ein Nutzerprofil ermöglicht noch keinen sofortigen und automatischen Zugriff auf Inhalte (es sei denn über eine OAN – mehr dazu auf der nächsten Seite). Für den Zugang zu Inhalten ist eine Authentifizierung über die von Ihrer Einrichtung gewählte Methode erforderlich.

#### Anlegen eines neuen Profils Fortsetzung…

- 2. Füllen Sie die Felder aus.
- 3. Geben Sie die Zugangsnummer (OAN) Ihrer Organisation ein (zusätzliche Hinweise zu OANs finden Sie weiter unten).
- 4. Markieren Sie das Kästchen, wenn Sie Marketing-E-Mails erhalten möchten.
- 5. Dieser Bereich beschreibt, welche Möglichkeiten Ihnen ein Nutzerprofil bietet.
- 6. Markieren Sie das Kästchen, um unseren Geschäftsbedingungen und unserer Datenschutzrichtlinie zuzustimmen. Wählen Sie anschließend "Register" (Registrieren). Es wird eine Bestätigung angezeigt, dass eine E-Mail an Sie versandt wurde. Prüfen Sie Ihren Posteingang auf die Aktivierungs-E-Mail.

# An Fries  $m$  $\bullet$ 2<br>4<br>6

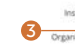

 $\overline{4}$ 

 $\bullet$ 

## emerald *insight*

1

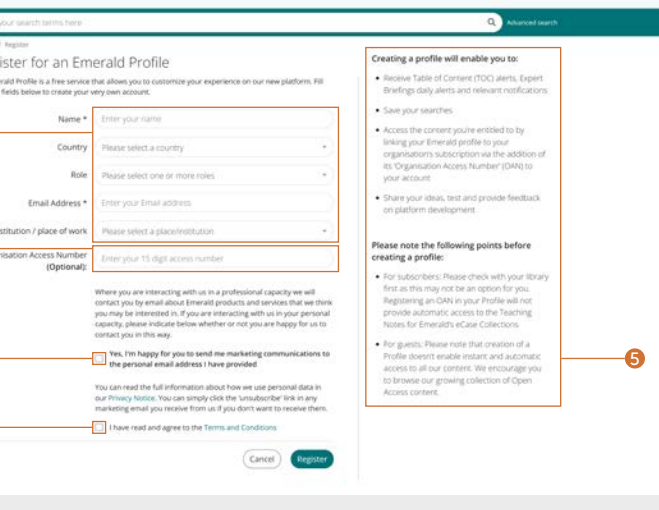

#### Verknüpfen Ihres Profils mit einer OAN für den Zugang zu Inhalten

*Eine Organisation Access Number (OAN) ist ein Zugangscode, der Ihnen von Ihrem Bibliothekar oder dem Administrator Ihrer Organisation zur Verfügung gestellt wird. Der Code verknüpft Ihr persönliches Konto mit Ihrer Einrichtung oder Organisation, damit Sie von außerhalb des Campus oder von zu Hause auf deren Emerald-Ressourcen zugreifen können. In den meisten Fällen wird Ihre Einrichtung den campusexternen Zugriff automatisch anlegen (z. B. über Shibboleth, Open Athens oder CASA). Ist dies jedoch nicht möglich, benötigen Sie eine OAN, um auf die Ressourcen zuzugreifen. Die OAN wird Ihnen von Ihrem Bibliotheksadministrator zur Verfügung gestellt.*

## Profilleitfaden Profilleitfaden

## Aktivierungs-E-Mail

1. Klicken Sie auf den "Login"-Link, um Ihr Passwort festzulegen und zu bestätigen.

Sie werden automatisch zu emerald.com/insight weitergeleitet und haben die Möglichkeit, Ihre Login-Daten zu speichern.

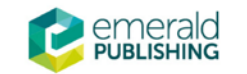

# **Activate your Emerald Insight Profile**

Take advantage of your access to Emerald Insight. Please click the button below to set your password and login.

#### Anmelden bei Ihrem Profil

#### [emerald.com/insight/login](https://www.emerald.com/login)

Wenn Sie bei der Erstellung Ihres Nutzerprofils die Felder "Remember my email" (E-Mail speichern) und "Remember my password" (Passwort speichern) markiert haben, geht der Anmeldevorgang auf Emerald Insight deutlich schneller.

Alle registrierten Profile der bisherigen Plattform emeraldinsight.com wurden mit den ausgewählten Benachrichtigungseinstellungen migriert. Falls Sie Ihr Profil auf der neuen Website noch nicht aktiviert haben, gehen Sie bitte auf emerald.com/login und wählen Sie die Option "Forgot your password" (Passwort vergessen), um ein neues Passwort einzurichten und Ihr Profil zu reaktivieren.

- 1. Wenn Sie Ihre E-Mail-Adresse zuvor gespeichert haben, wird diese automatisch im grünen Feld angezeigt.
- 2. Geben Sie andernfalls die gleiche E-Mail-Adresse ein, die Sie auch beim Anlegen Ihres Profils verwendet haben.
- 3. Sie können Profile auch mit mehreren E-Mail-Adressen anlegen. Klicken Sie auf den Link, um ein Profil mithilfe einer neuen E-Mail-Adresse zu erstellen oder zuvor verwendete Login-Daten anzuzeigen.

# institution

login.

侖

### Login to your profile Enter your email address

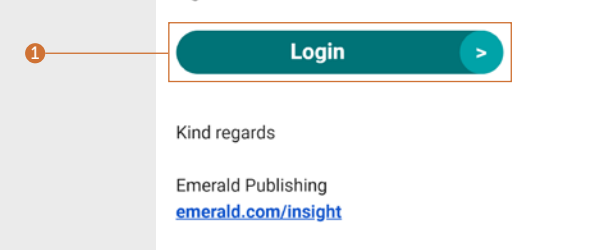

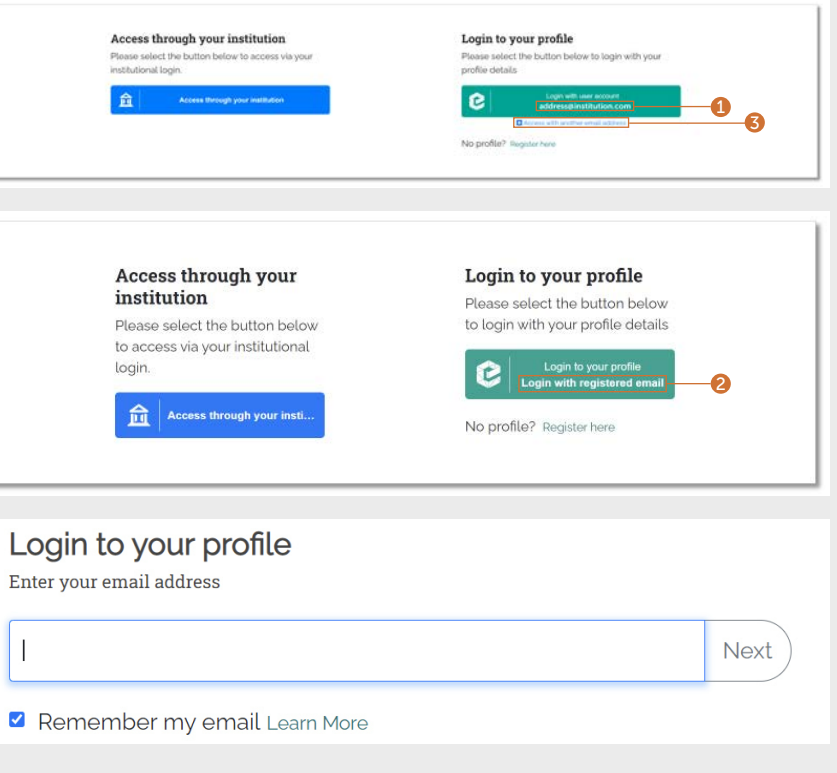

# emerald *insight*

# Profilleitfaden Profilleitfaden

## Anmelden bei Ihrem Profil

#### Fortsetzung…

- 3. Wenn Sie zuvor auch Ihr Passwort gespeichert haben, werden Sie automatisch angemeldet, nachdem Sie auf der vorherigen Seite auf das grüne Feld geklickt haben.
- 4. Geben Sie andernfalls Ihr Passwort ein, wenn Sie dazu aufgefordert werden.
- 5. Sollten Sie Ihr Passwort vergessen haben, klicken Sie einfach auf den Link, um eine E-Mail mit Anweisungen zum Zurücksetzen Ihres Passworts zu erhalten.

## Einrichten von Benachrichtigungen zu Inhalten über Ihr Nutzerprofil

Mit Ihrem Profil können Sie stets über die neuesten Inhalte von Zeitschriften, Buchreihen und Expert Briefings auf dem Laufenden bleiben, ganz ohne Suchfunktion oder Browser.

## Benachrichtigungen zu Zeitschriften und Büchern

Stellen Sie sicher, dass Sie bei Ihrem Nutzerprofil angemeldet sind.

1. Durchsuchen Sie alle Zeitschriften und Buchreihen, bis Sie einen Titel finden, für den Sie eine Benachrichtigung einrichten möchten.

#### [emerald.com/insight/browse/publications](https://www.emerald.com/insight/browse/publications)

Sie können auch von bestimmten Inhalten aus, die in der Suche angezeigt werden, zurück zu Zeitschriften und Büchern navigieren.

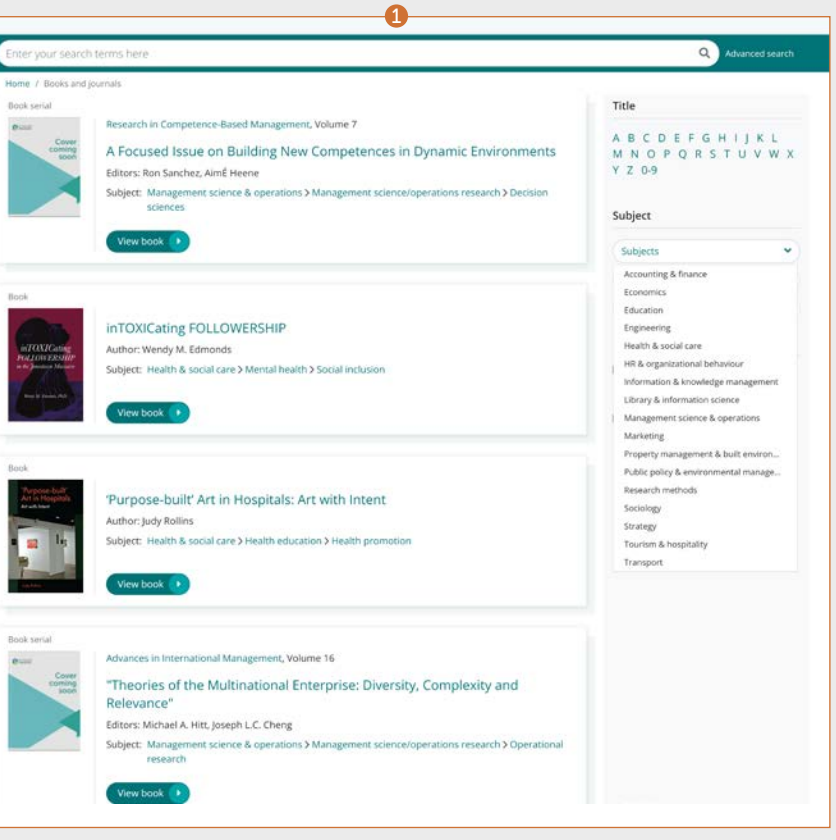

 $rac{1}{2}$ 

Book

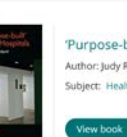

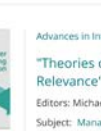

#### $\begin{array}{c} 4 \\ 3 \\ 5 \end{array}$ Enter password Enter your password for email@institution.com below Next  $\bullet$ Remember my password Learn More Forgot your password? Click here to reset it -6

# emerald *insight*

### Benachrichtigungen zu Zeitschriften und Büchern

#### Fortsetzung…

Auf der Seite mit dem Inhaltsverzeichnis Ihrer Zeitschriftenoder Buchreihe haben Sie die Möglichkeit, eine Benachrichtigung einzurichten.

- 2. Klicken Sie dazu auf die Schaltfläche "Subscribe to table of content alerts" (Benachrichtigungen über das Inhaltsverzeichnis abonnieren).
- 3. Die Schaltfläche wird anschließend weiß angezeigt. Klicken Sie einfach erneut auf die Schaltfläche, falls Sie sich wieder abmelden möchten (Sie erhalten dann keine weiteren Benachrichtigungen).
- 4. Sie erhalten eine Benachrichtigung per E-Mail, sobald neue Inhalte für die ausgewählten Titel veröffentlicht werden.

2<br>3<br>4 VAN this mecanic animal furnied to a friend **P** emerald Flawie note that to view the full-text content highlighted within this email, you will need to ensure<br>you, are authenticated for access. If not, you will see an access restricted resease for any content<br>which is not availa Dear Draig Edmonds We are pleased to announce that British Food Townal has new content available on Emerald Insight: . Where 123, Issue 9 • Volume 123, Issue 13 The ratio of the law opposes are Spec Assoc.  $\bullet$ Volume 123, Issue 9 Special issue: The Future of Food: Responsible Production, Acquisition, Consumption, and , Dayoublen<br>Guest editors: Saw Wel Yearg, Mukvinder Kaur Sandhu, Hiram Ting<br>Publication date: 20 September 2021 The halo effect of biofortification claims on taste inference and ourchase Brigadase<br>Tung Chen, Gnel Gabrielyan, Mitsunu Shimipu, Ping Qing HOME I FOR (SOOKE Minimising plate waste at hotel breakfast buffets: an experimental approach thraugh persuasive messages<br>Cauda Cozzio, Oksone Tokerchuk, Oswin Meurcr<br>mDIL | ECE (494KB) Today's wastage is temorrow's shortage; a systematic literature review on food maste from social responsibility perspective<br>Tee-Shan Chang, Xav-Jean Lim, Jun-Hwa Cheah<br>Hiltt, J (CF (1918)

 $\bullet$ 

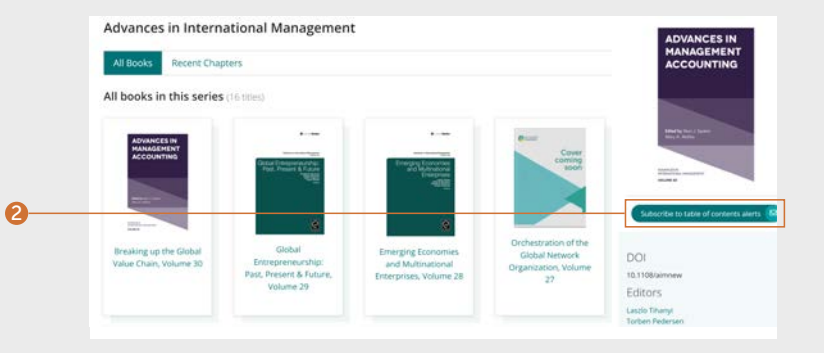

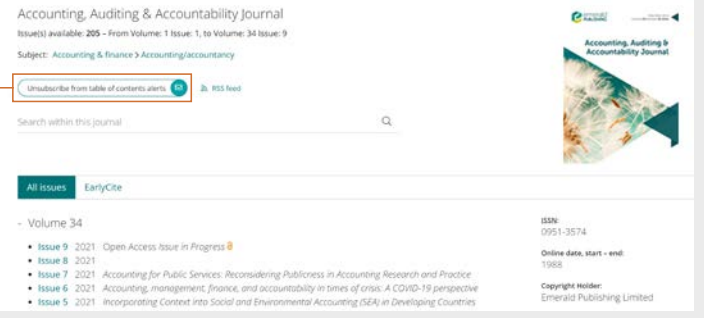

## Profilleitfaden **Einerhald insight** entertainment and the entertainment of the entertainment of the entertainment of the entertainment of the entertainment of the entertainment of the entertainment of the entertainment of

## E-Mail-Benachrichtigungen zu täglichen Expert Briefings

Stellen Sie sicher, dass Sie bei Ihrem Nutzerprofil angemeldet sind.

1. Besuchen Sie [emerald.com/insight/](https://www.emerald.com/insight/content/briefings) [content/briefings](https://www.emerald.com/insight/content/briefings) und klicken Sie auf die Schaltfläche "Subscribe" (Abonnieren), um Benachrichtigungen einzurichten. Die Schaltfläche wird anschließend weiß angezeigt. Klicken Sie einfach erneut auf die Schaltfläche, falls Sie sich wieder abmelden möchten (Sie erhalten dann keine weiteren Benachrichtigungen).

Sie erhalten dann eine Benachrichtigung mit täglichen Expert Briefings per E-Mail.

[Vollständigen Leitfaden für tägliche Expert](tk.emeraldgrouppublishing.com/exbr-alerts)  [Briefings anzeigen](tk.emeraldgrouppublishing.com/exbr-alerts)

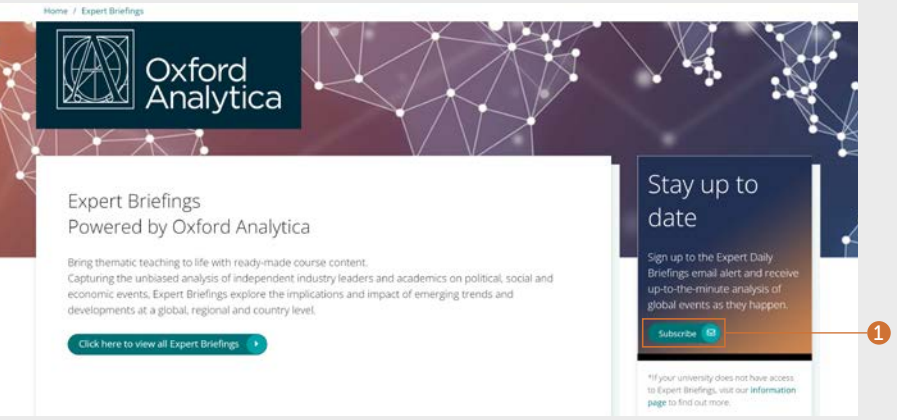

## Profilleitfaden Profilleitfaden

### Verwalten Ihres Nutzerprofils

In Ihrem Profilbereich können Sie Ihre Einstellungen überprüfen und Benachrichtigungen bei Bedarf abbestellen.

Klicken Sie oben auf der Seite auf den Link "Profile" (Profil).

- 1. In Ihrem Profilbereich können Sie die vollständige Liste der Inhaltsbenachrichtigungen einsehen.
- 2. Sie können auch Ihr Passwort ändern und bei Bedarf OANs hinzufügen.

## Speichern von Suchvorgängen über Ihr Nutzerprofil

- sustainable development Home / Search results emerald insight
- 1. Sie können Suchvorgänge speichern, indem Sie auf den Link "Save this search" (Diesen Suchvorgang speichern) klicken.
- 2. Suchvorgänge können mit dem Link "Saved searches" (Gespeicherte Suchvorgänge) in der oberen Navigationsleiste abgerufen und verwaltet werden.

Die Funktion zum Speichern vorheriger Suchanfragen ist besonders nützlich, wenn Sie nach komplexen Suchkriterien suchen. Auf diese Weise können Sie die Ergebnisse speichern und später erneut einsehen.

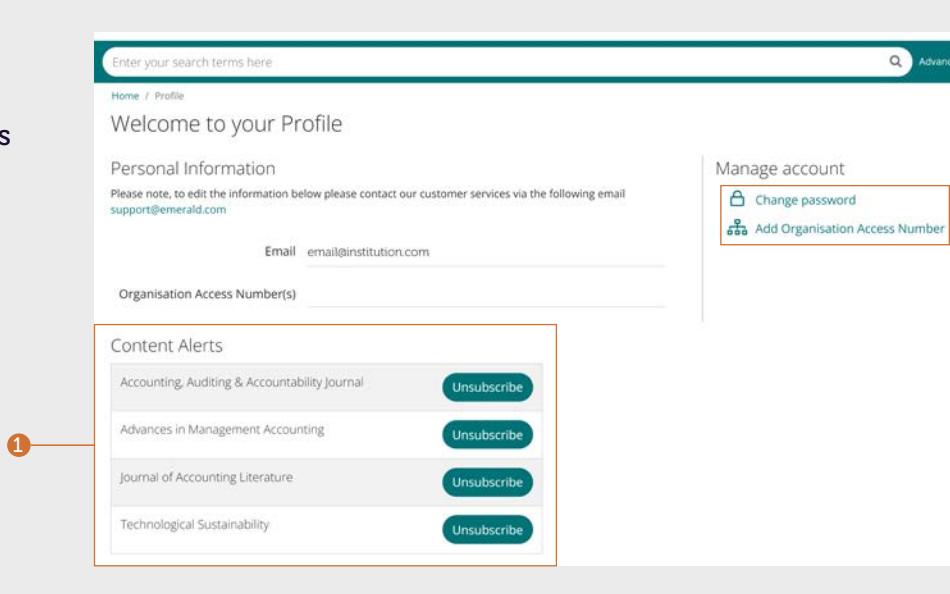

2

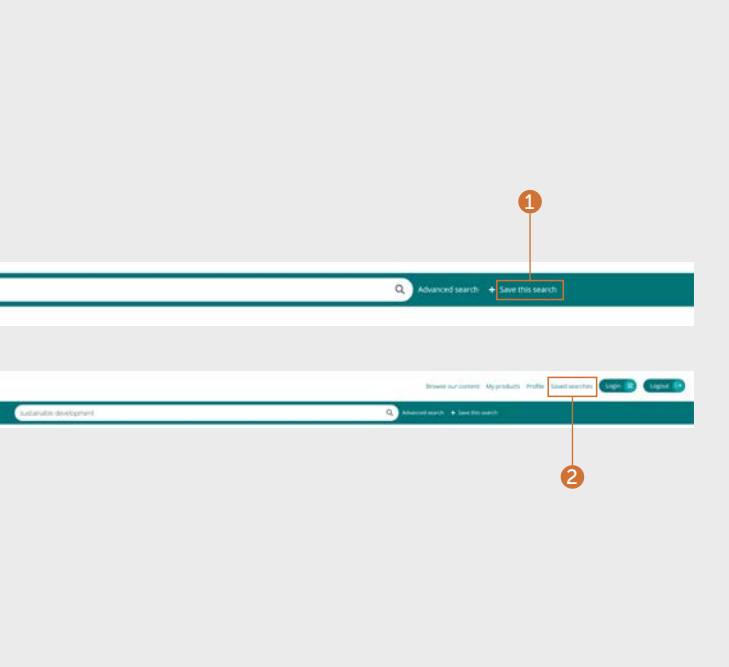

Falls Sie Probleme mit dem Zugriff auf Inhalte über Emerald Insight haben, wenden Sie sich bitte an den Administrator Ihrer Bibliothek.

# insight Leitfäden

Alle Leitfäden für emerald.com/insight finden Sie unter: [emeraldgrouppublishing.com/how-to/use-emerald-insight](http://emeraldgrouppublishing.com/how-to/use-emerald-insight)

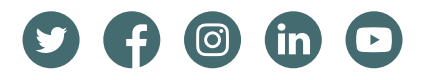